## **Login Instructions – Certificate Programs**

**IMPORTANT NOTE:** To access the online Application for Certificate Programs request page, you will need to login toyour myCoyote account through Microsoft's Office 360 website.

1. Click on "Application for Certificate Programs" to start the login process.

2. You will need to log in using this credential: [CoyoteID@csusb.edu](mailto:CoyoteID@csusb.edu) **(Please note, it is NOT [CoyoteID@coyote.csusb.edu](mailto:CoyoteID@coyote.csusb.edu) )**. Please click Next.

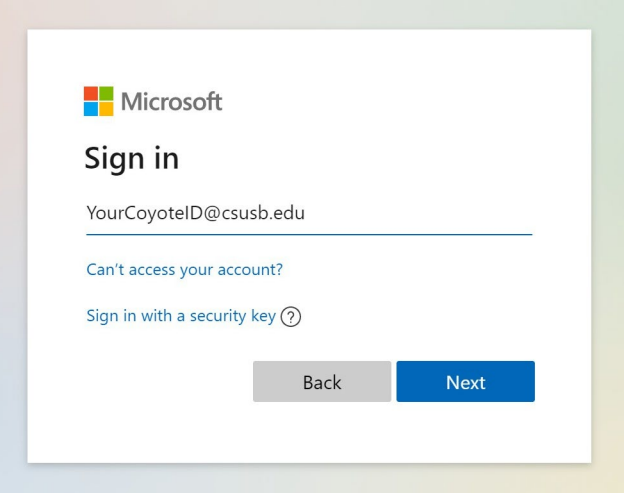

3. You will be direct to the campus coyote login. Please enter your ID and password as you do to reach your myCoyote Student Center (coyoteID@coyote.csusb.edu).

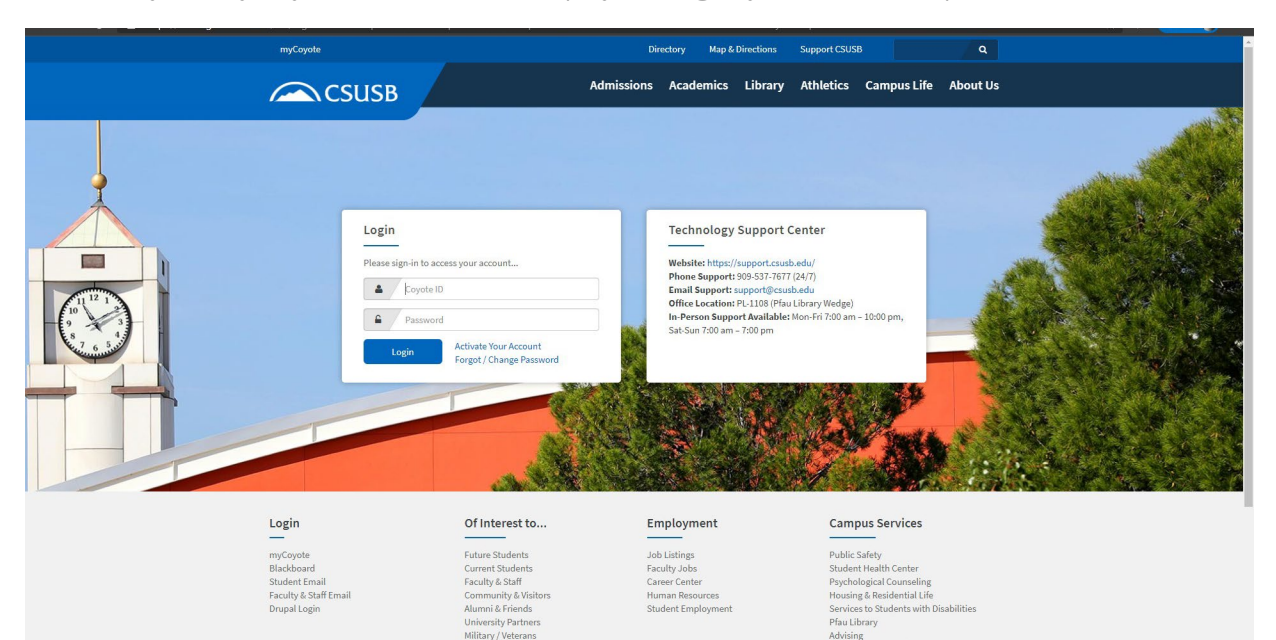

4. After you successfully login, you will be redirect to the request page.

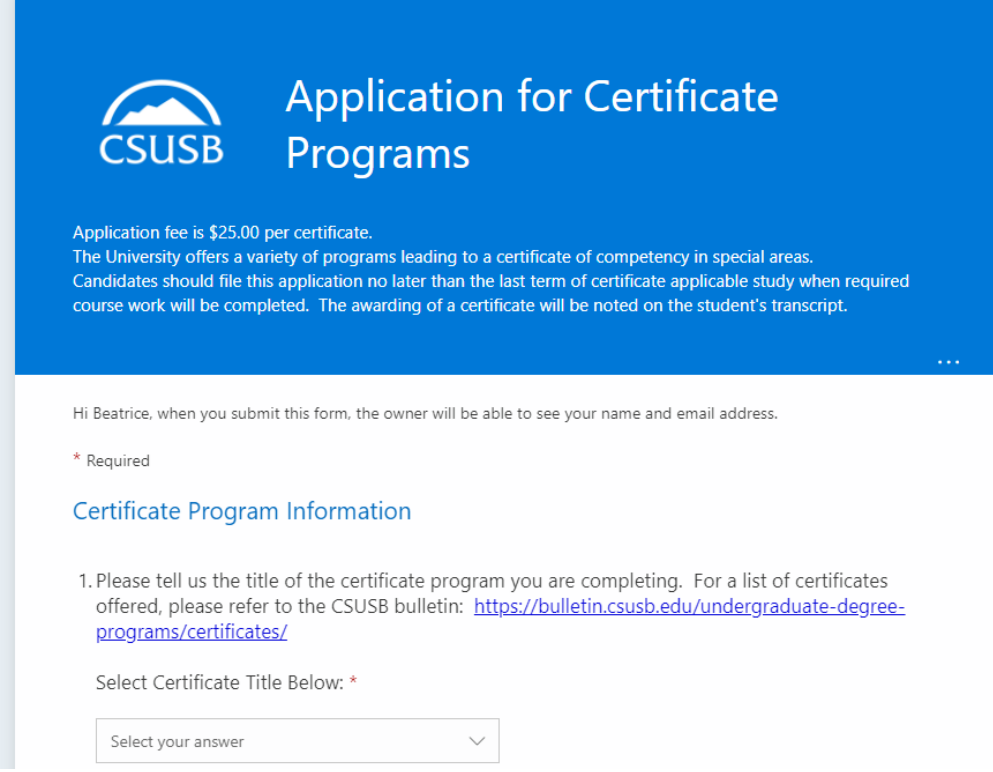

5. If you have any questions, please contact us at 909-537-5219 or at ksmith@csusb.edu.